#### **(с) Плес. 2013 год.**

# **ODNGHIMDOBAHIOG THOT CONTAINS OF THE AUTHOR** Практические работы в Pascal ABC

OCBOXUD

#### **Теория 1**

Pascal ABC

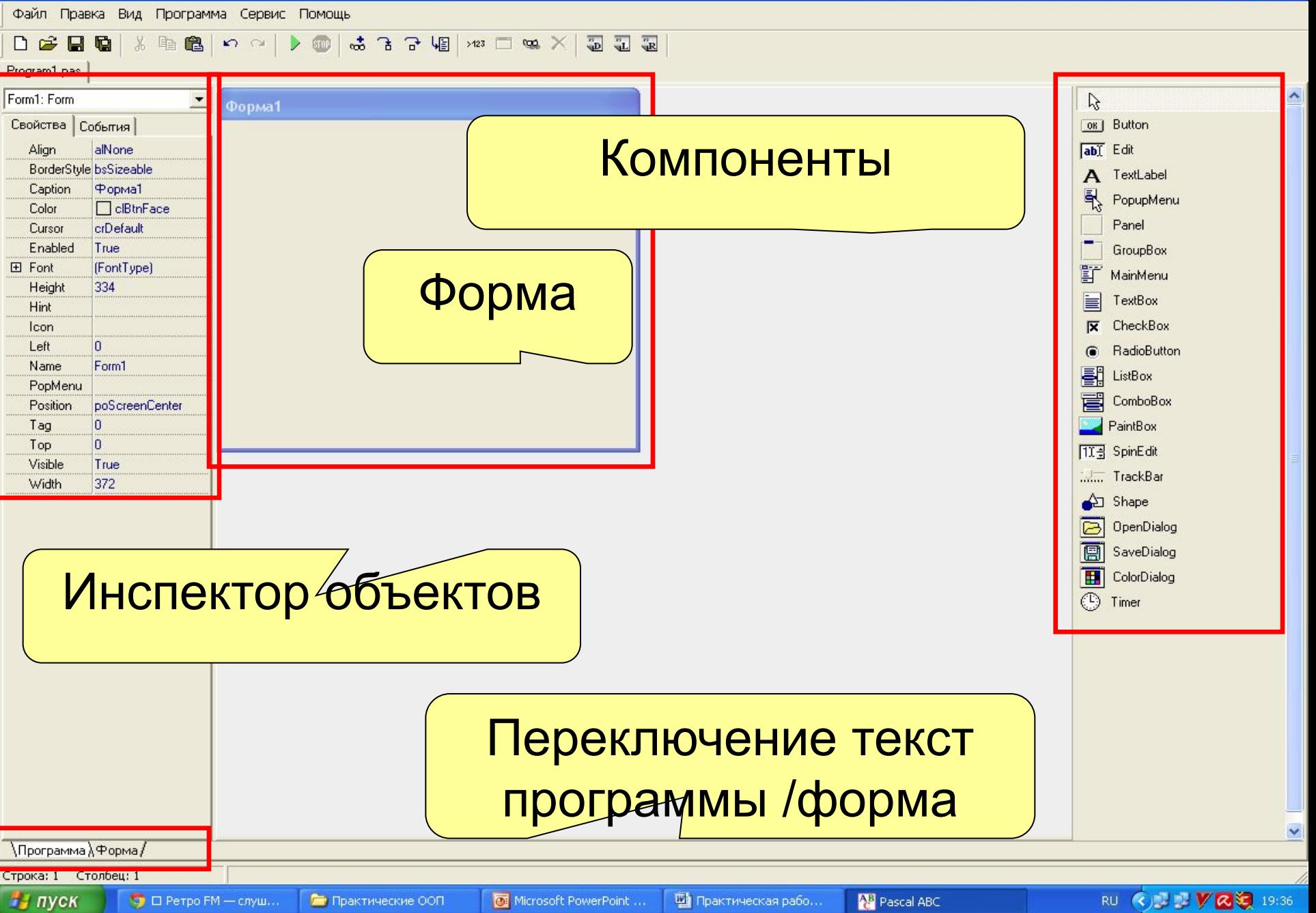

# **Визуальные компоненты**

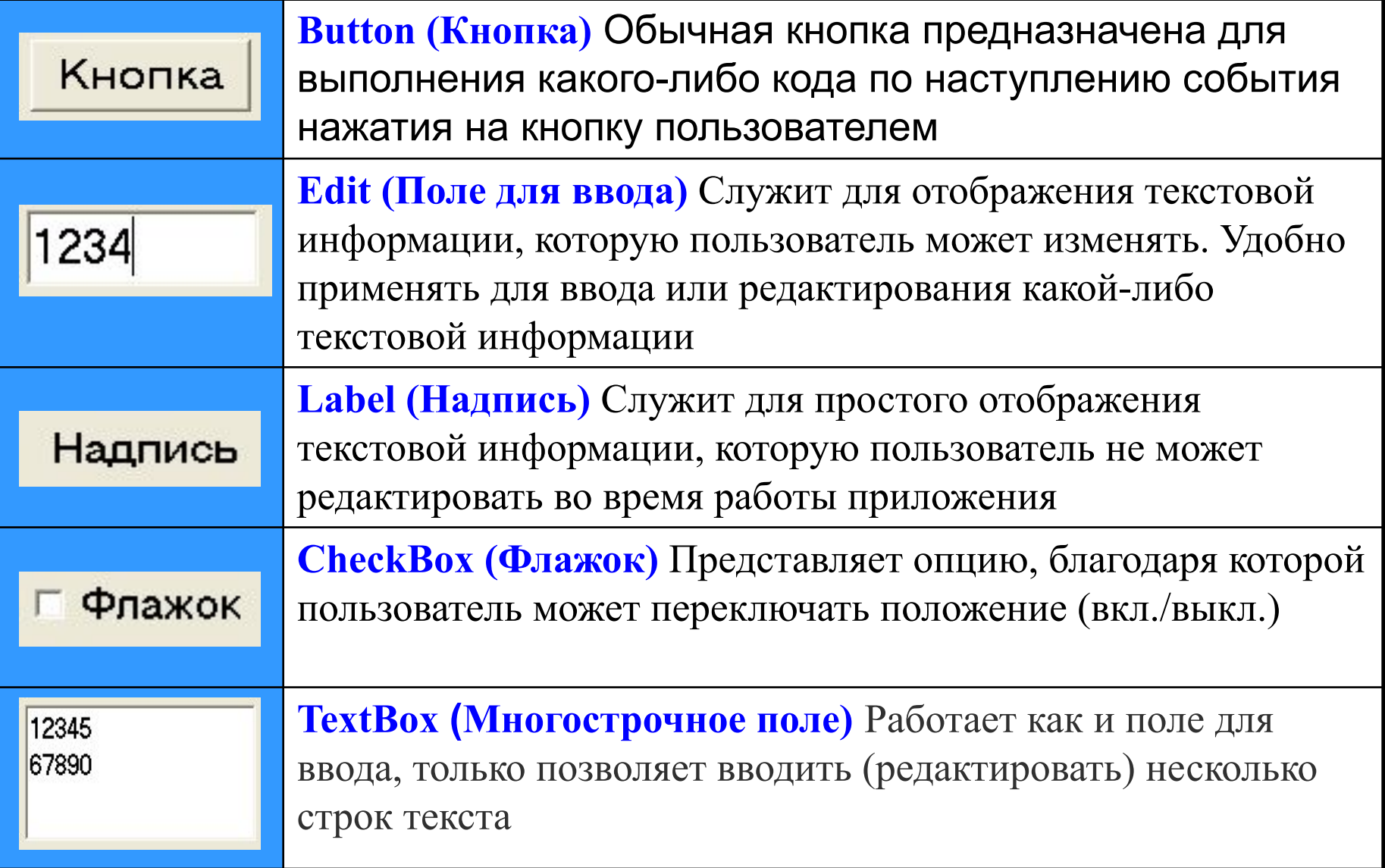

## **Визуальные компоненты**

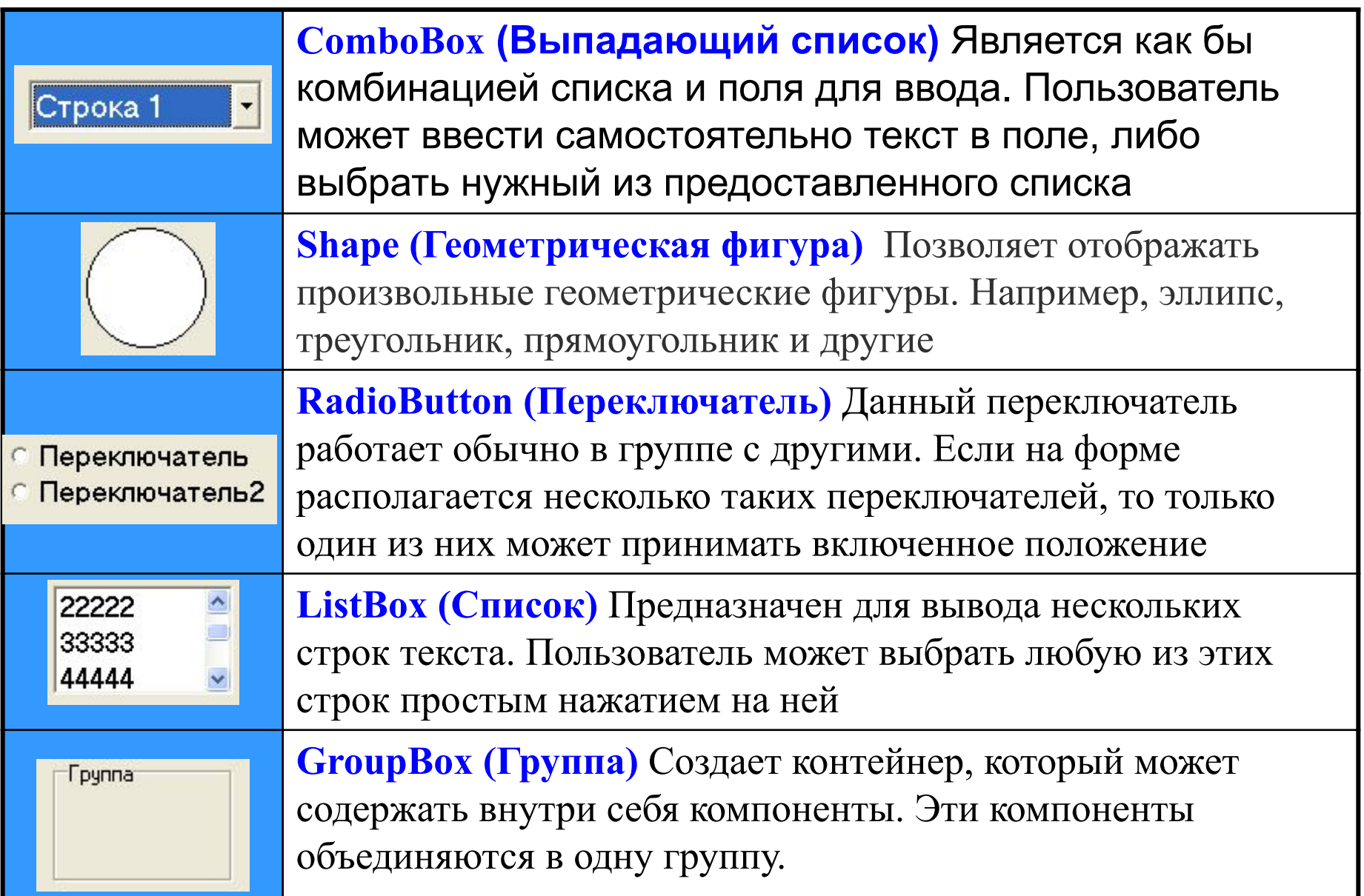

# **Не визуальные компоненты**

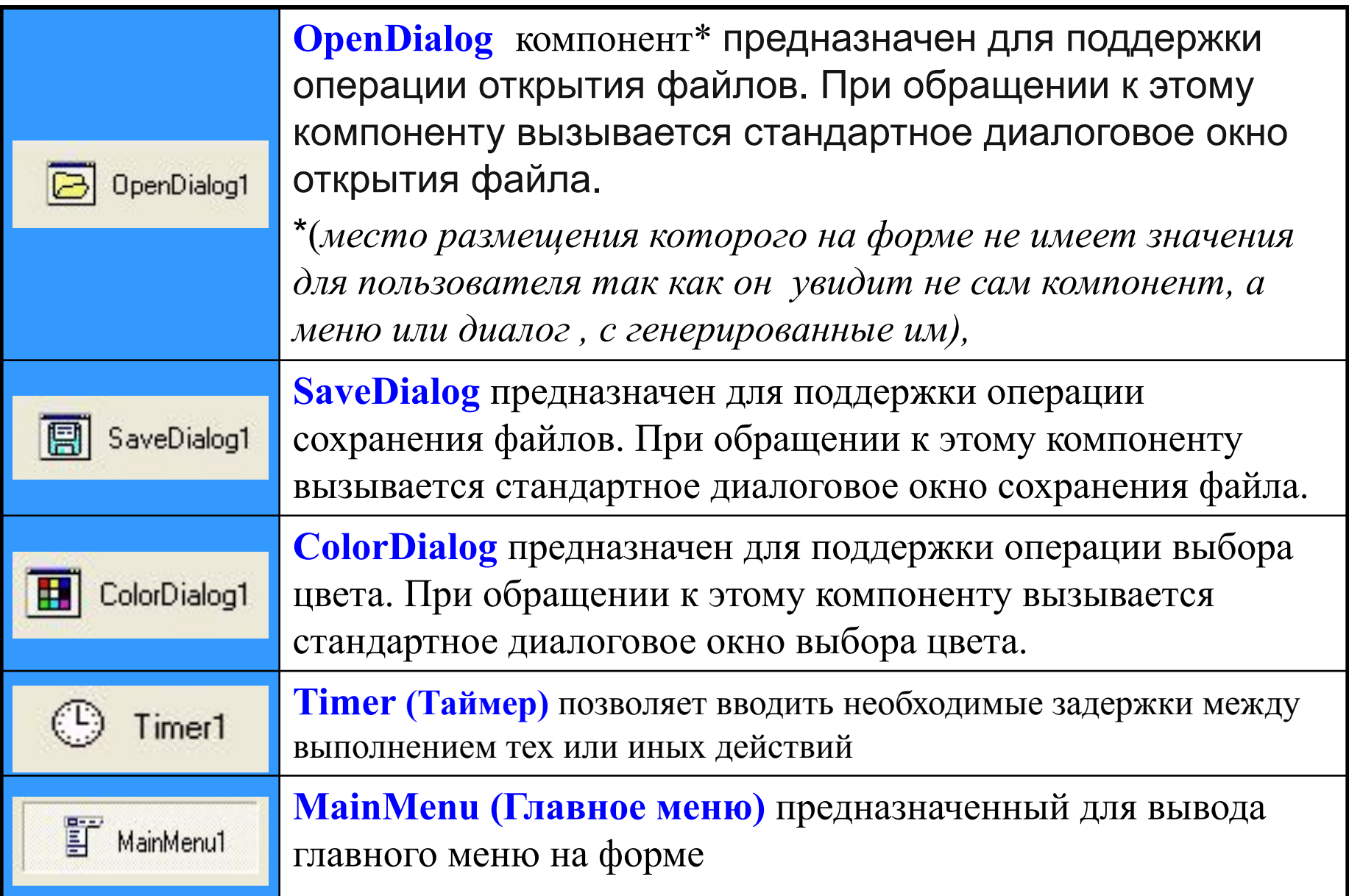

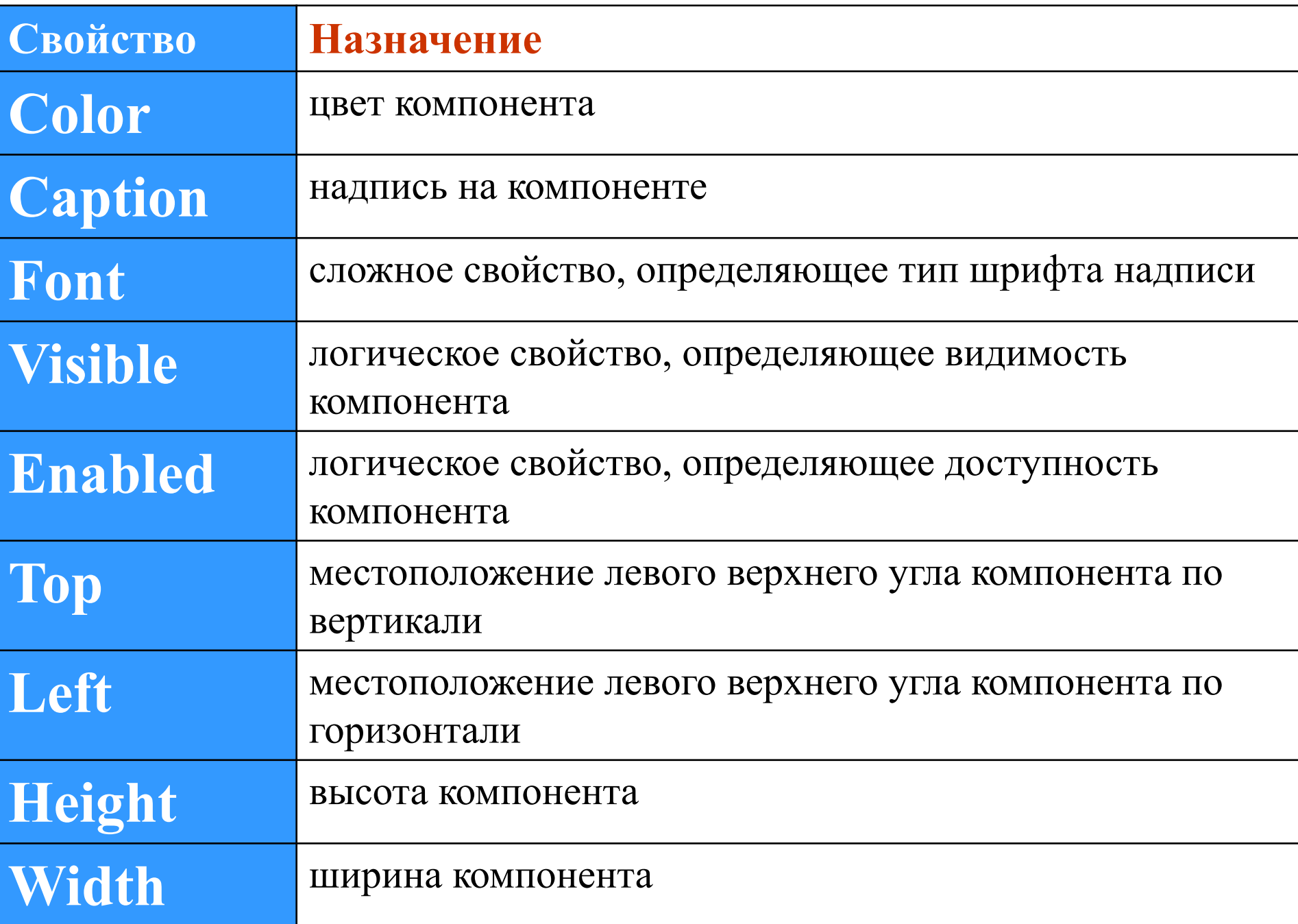

### **Изменение свойств объекта**

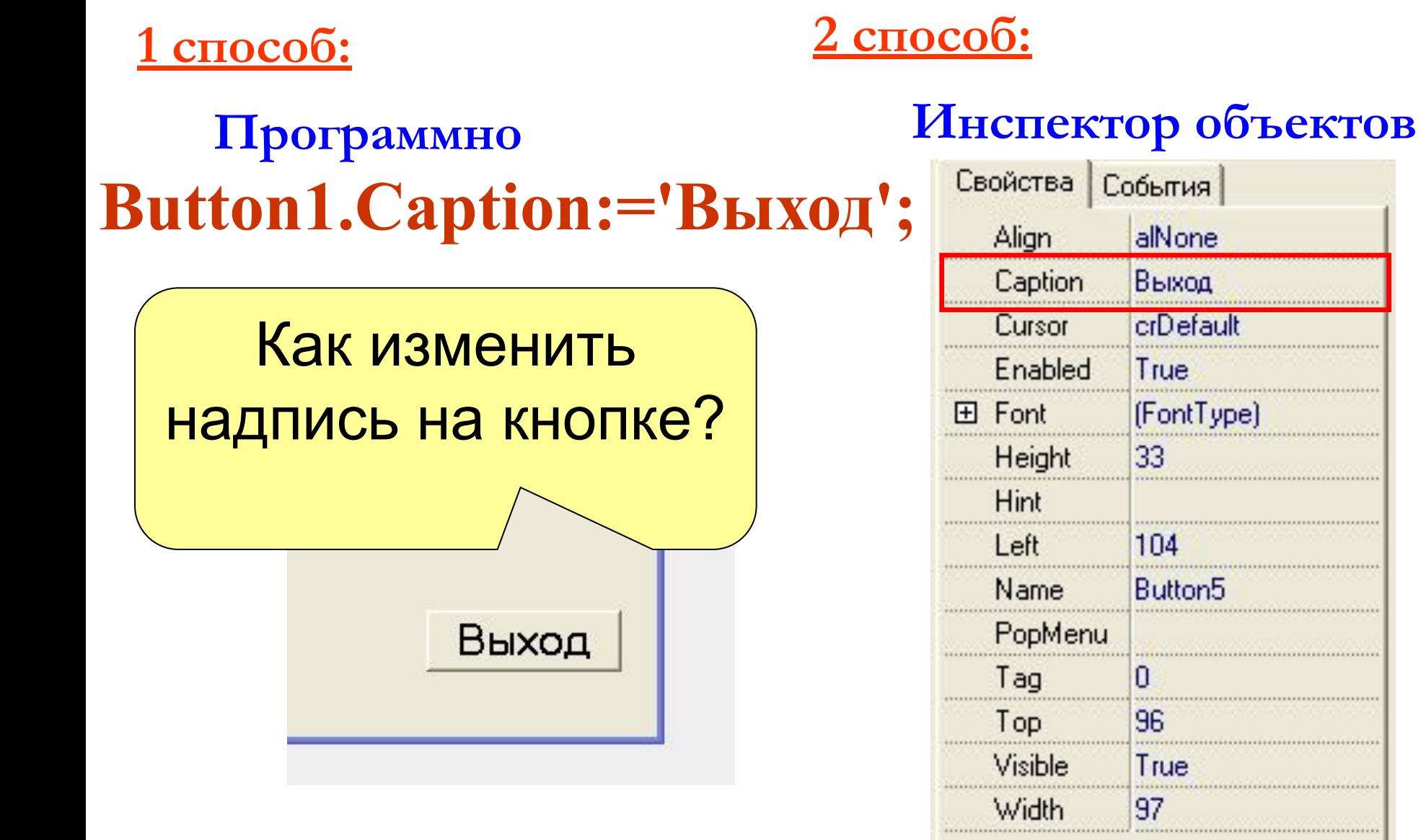

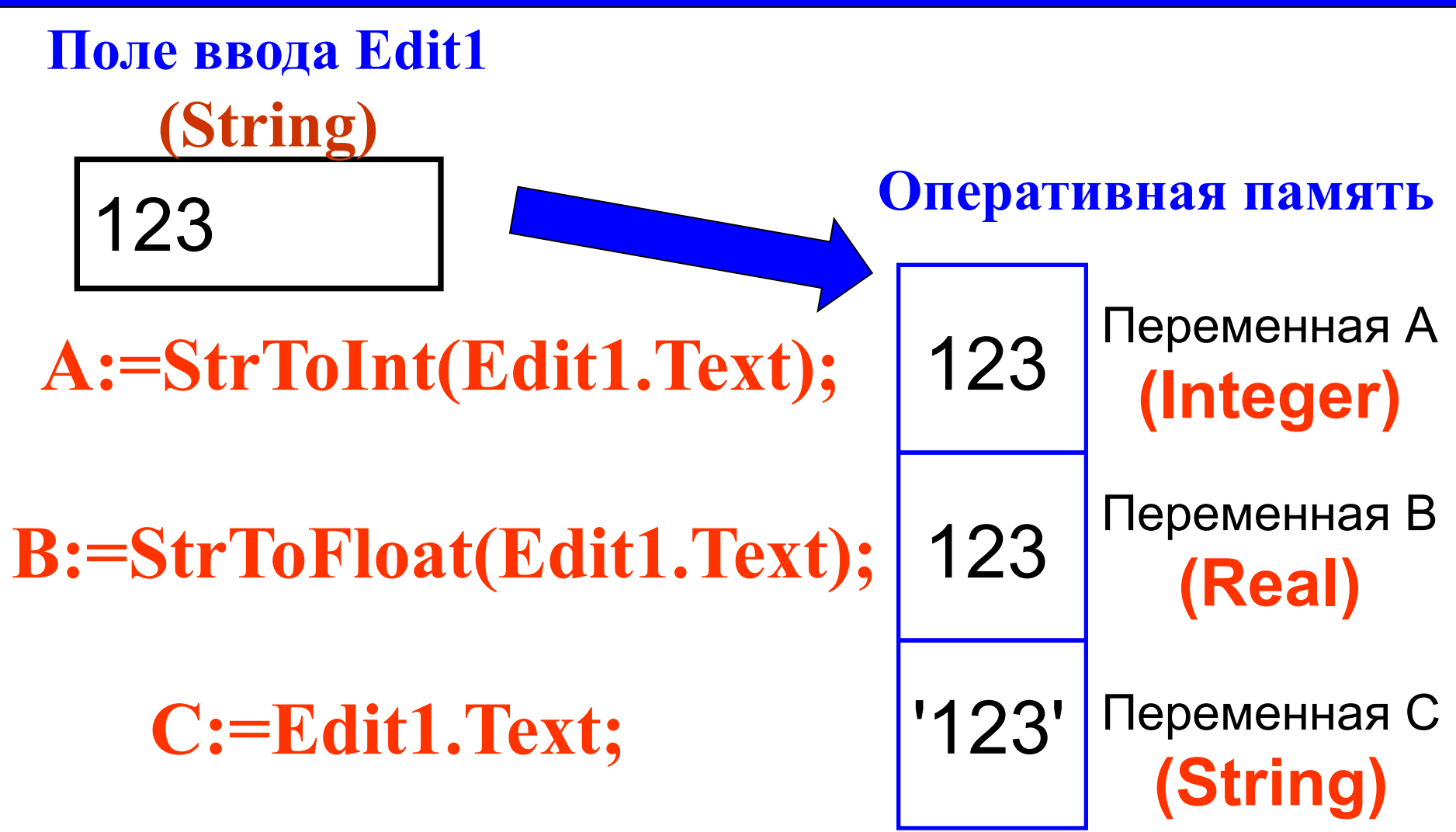

Внимание! Функция **StrToInt** – не округляет число введенное в поле ввода.

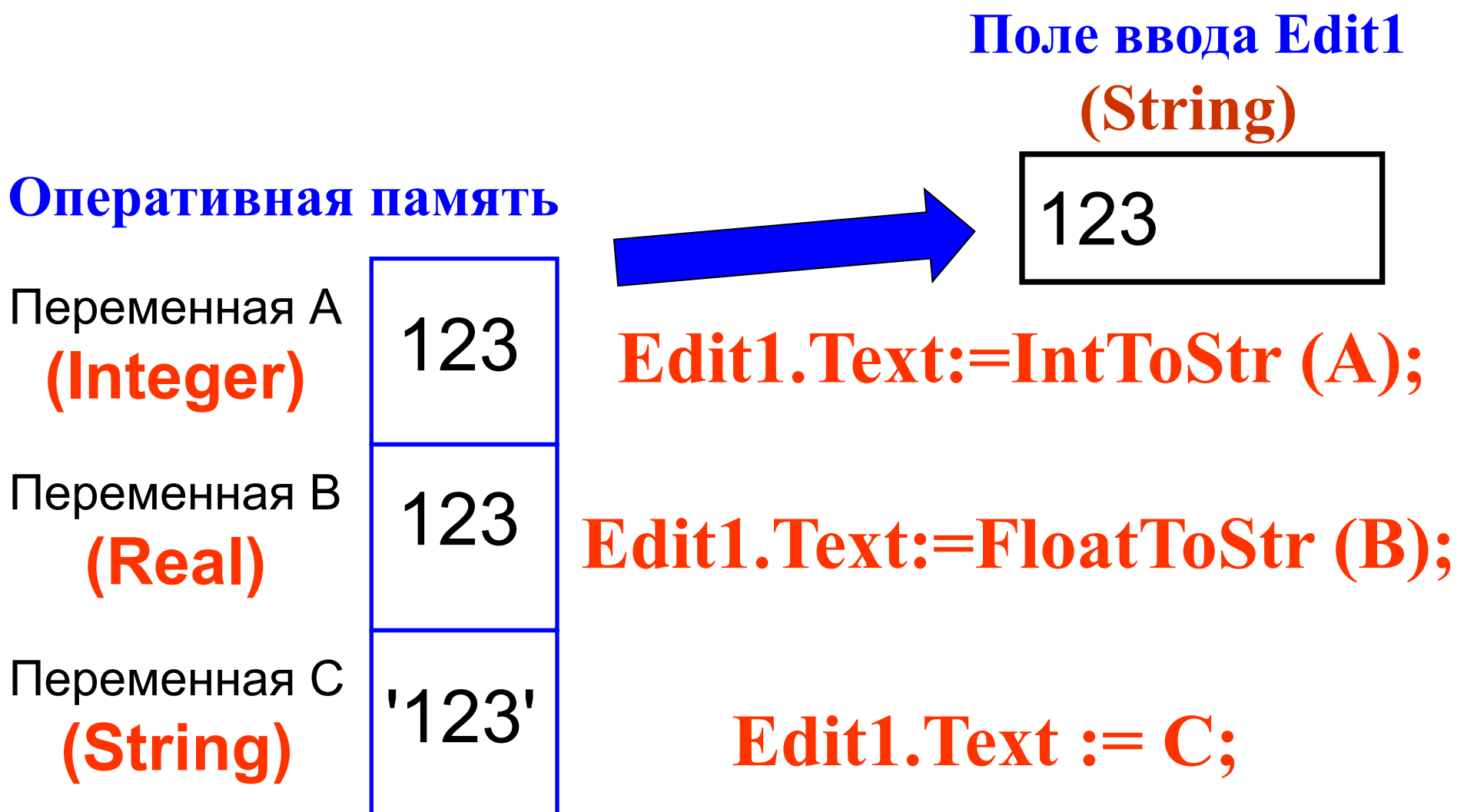

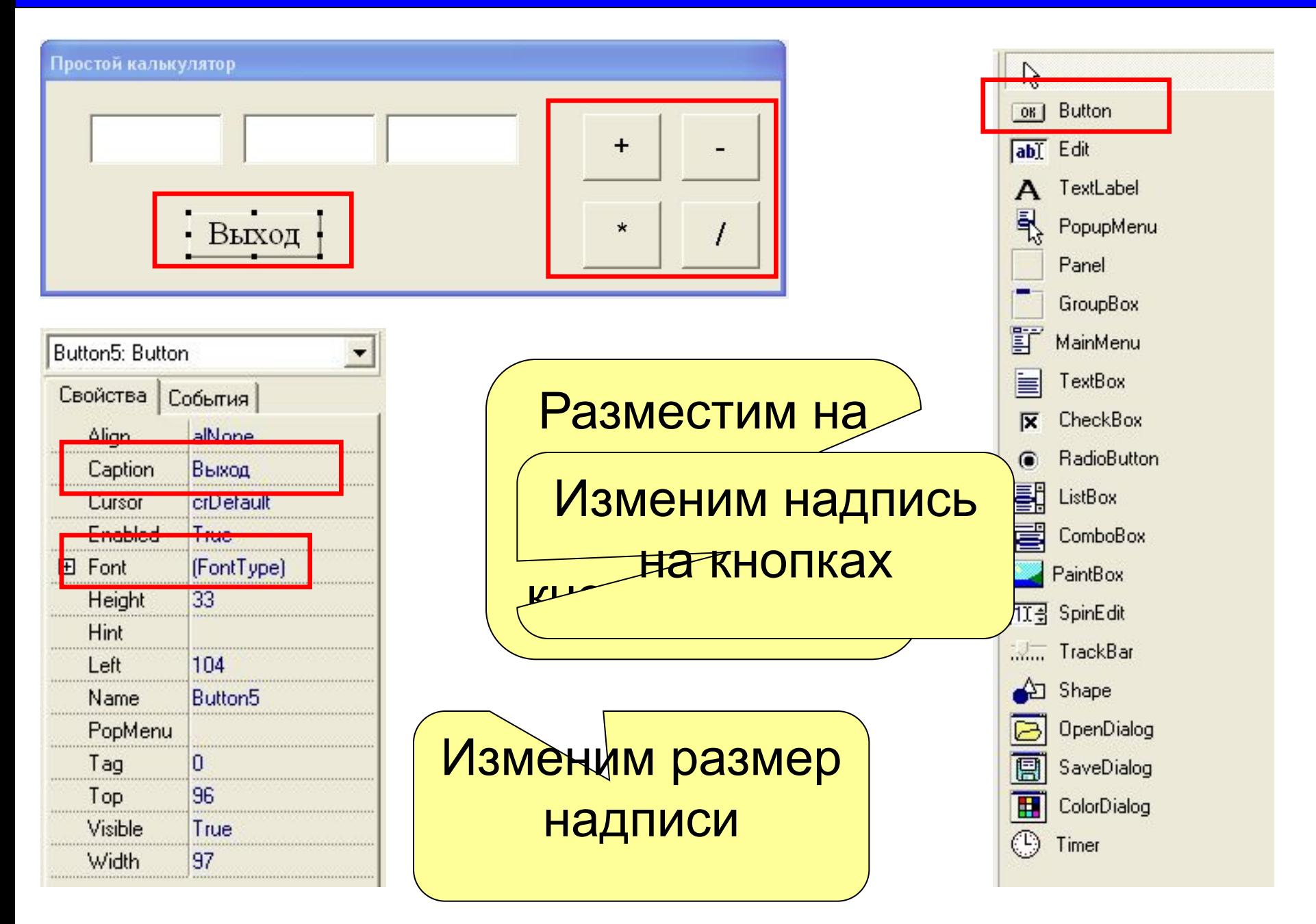

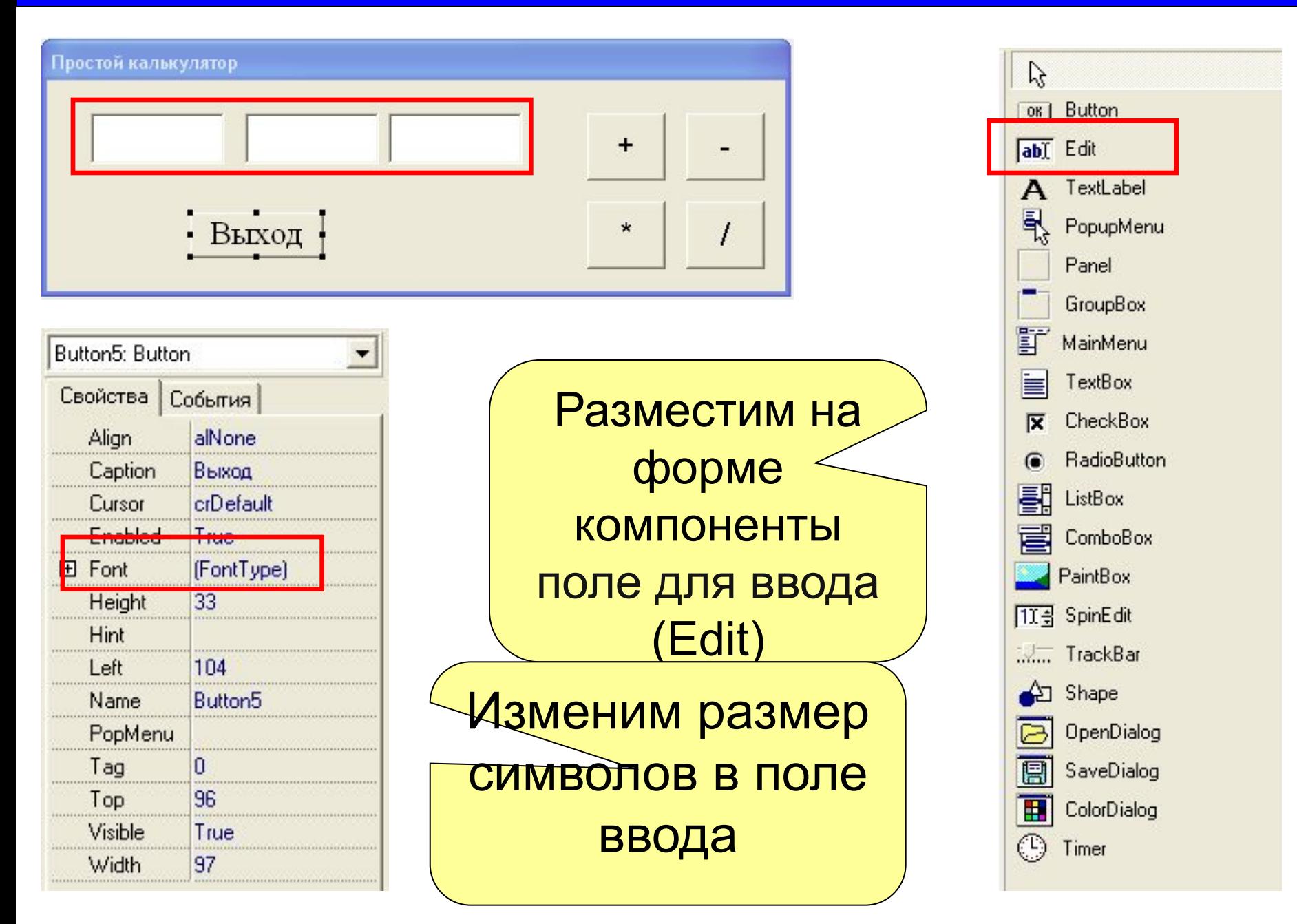

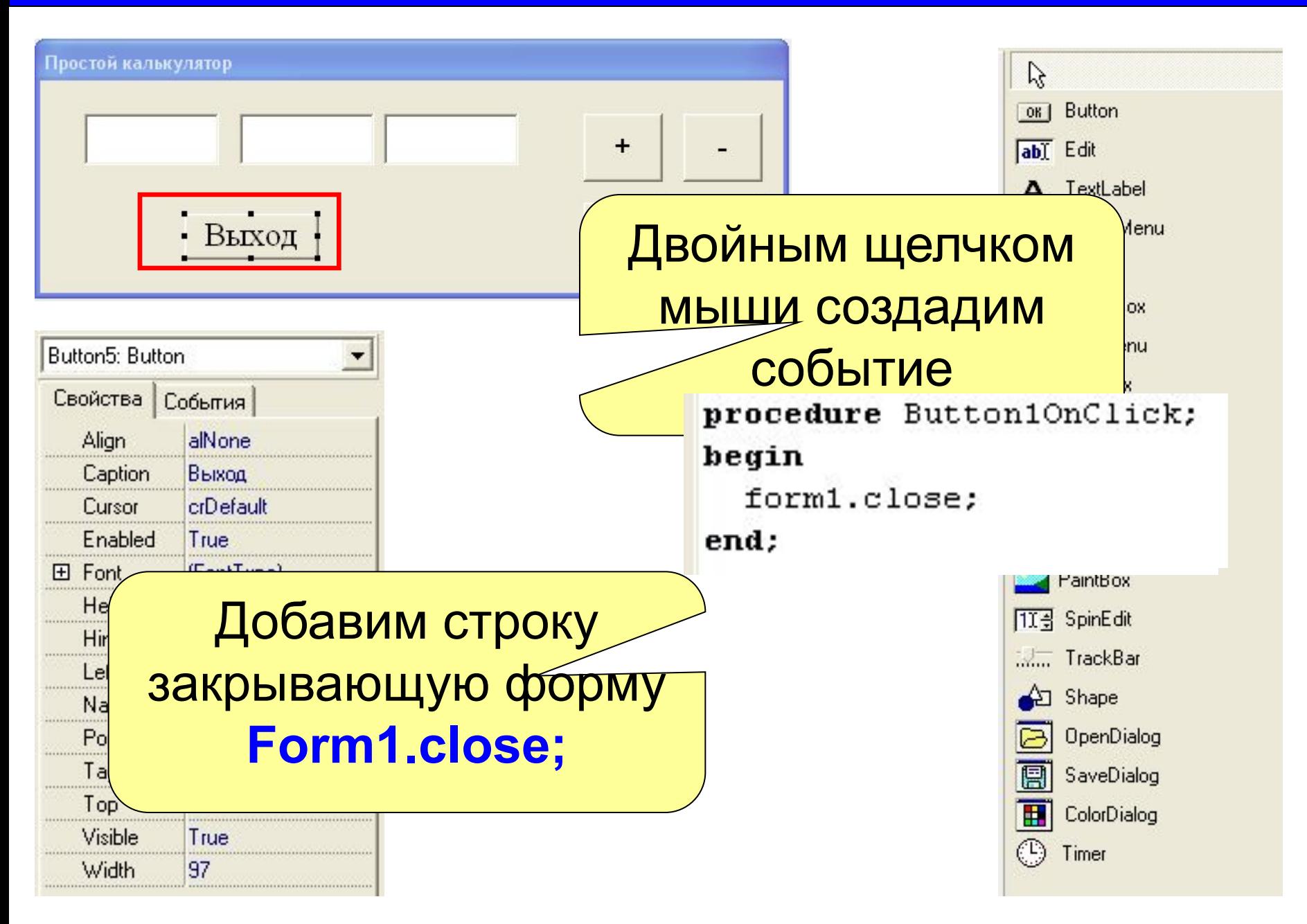

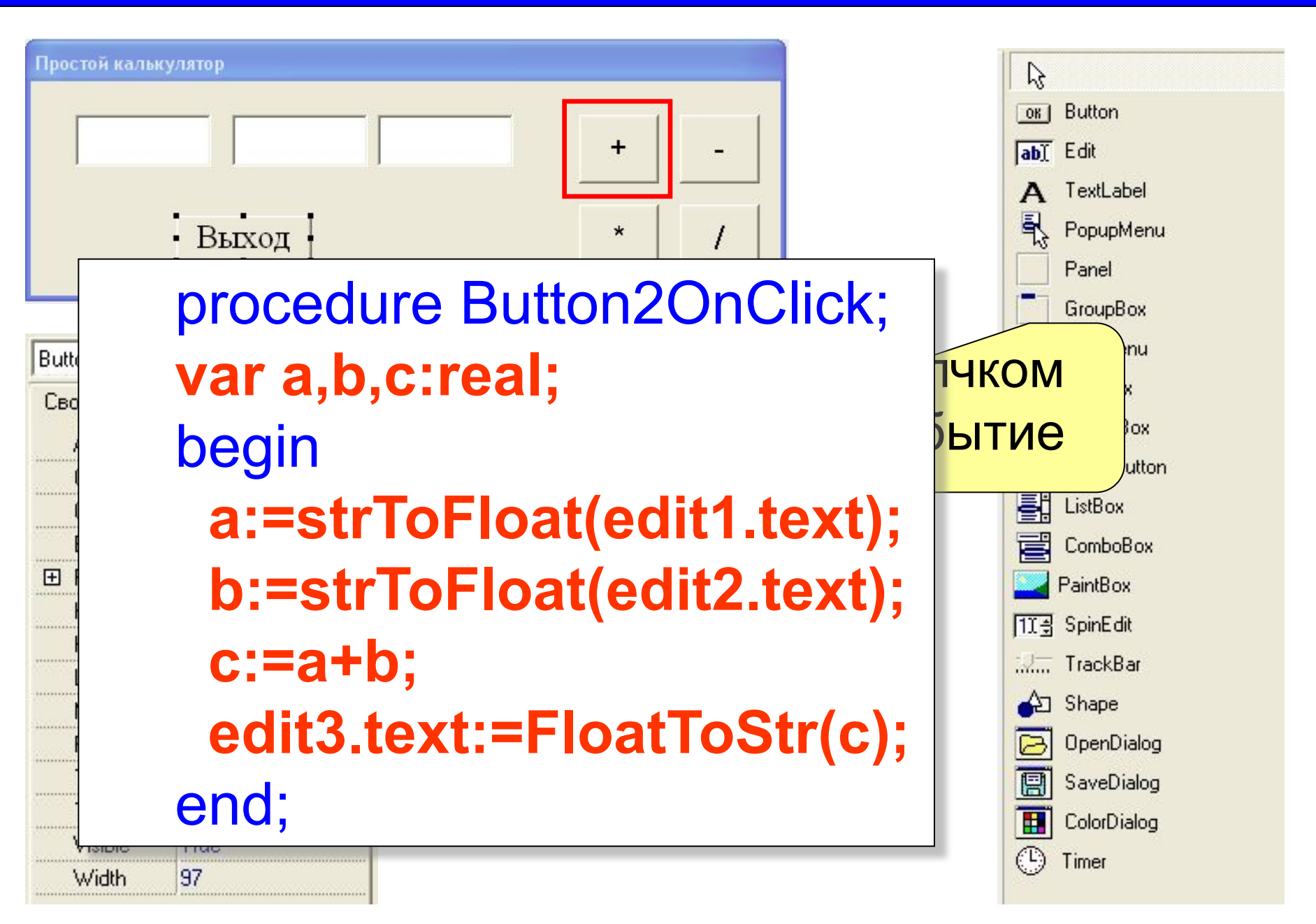

Width

137

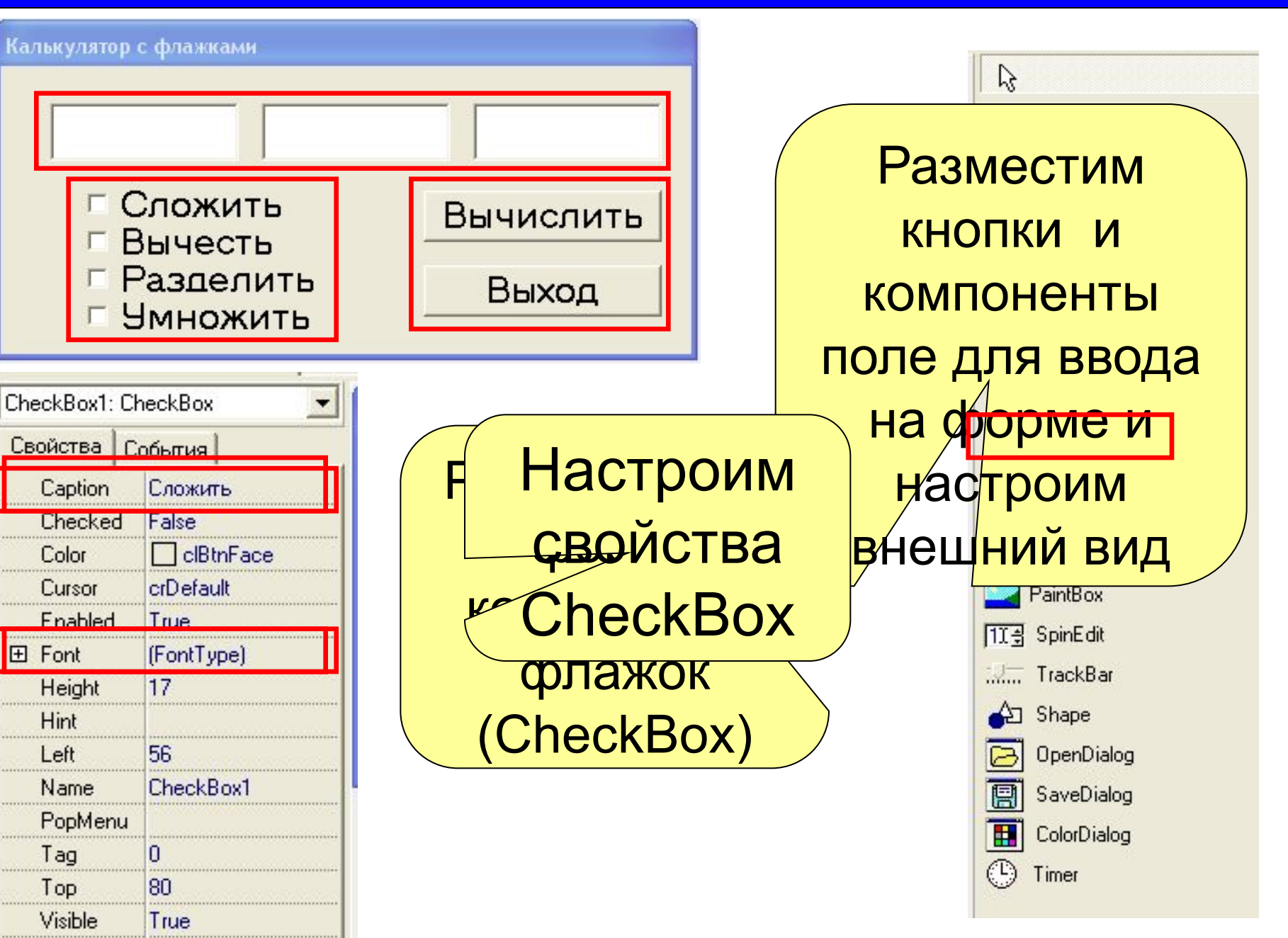

Калькулятор с флажками.

Width

137

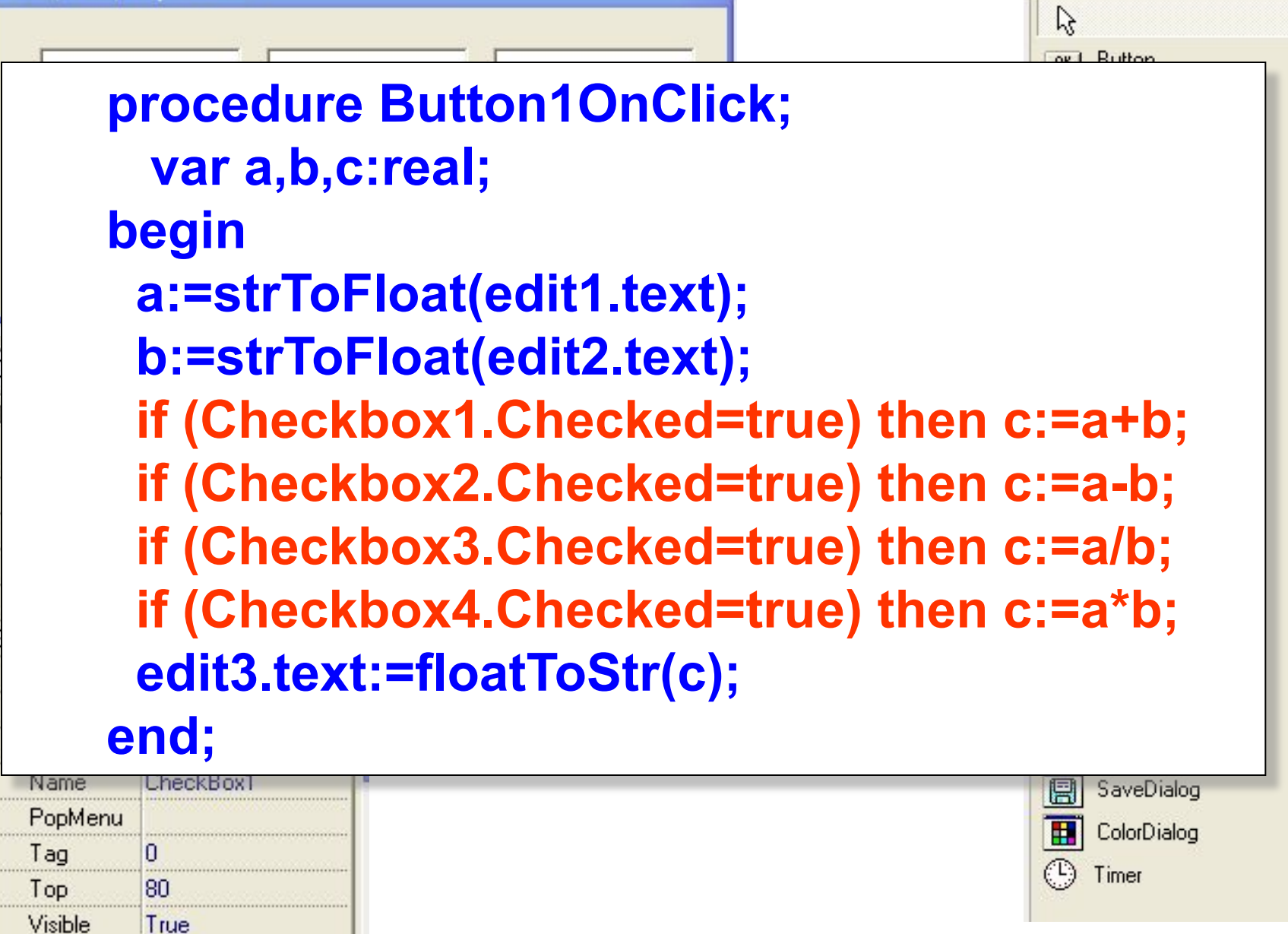

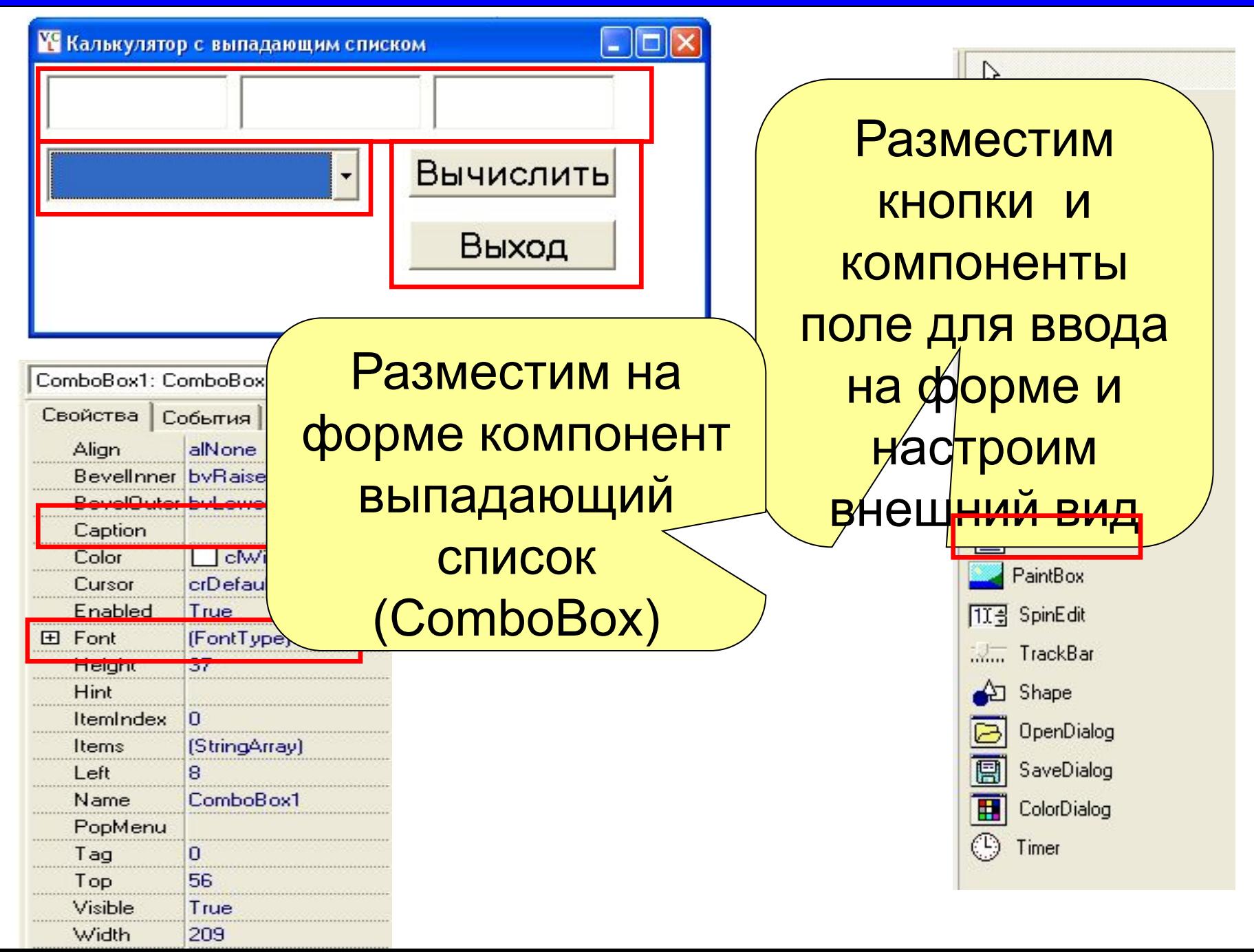

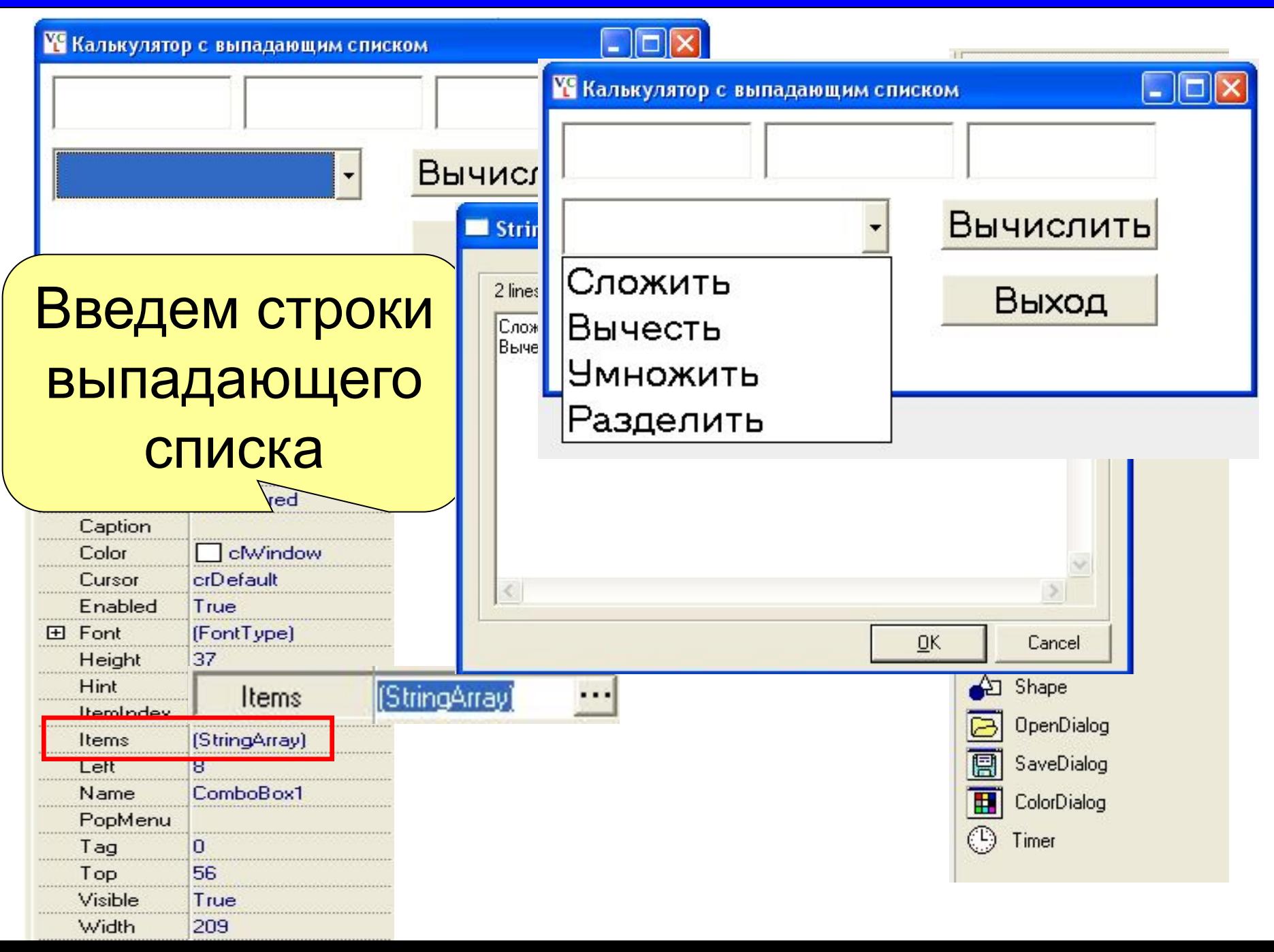

# b:=strToFloat(edit2.text); k:=ComboBox1.ItemIndex; **if (k=1) then c:=a+b; if (k=2) then c:=a-b; procedure Button1OnClick; var a,b,c:real; k:integer; begin a:=strToFloat(edit1.text); if (k=3) then c:=a\*b; if (k=4) then c:=a/b; edit3.text:=floatToStr(c); end;**

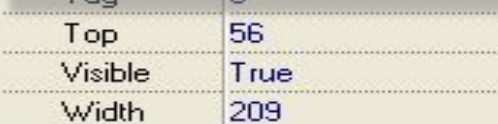

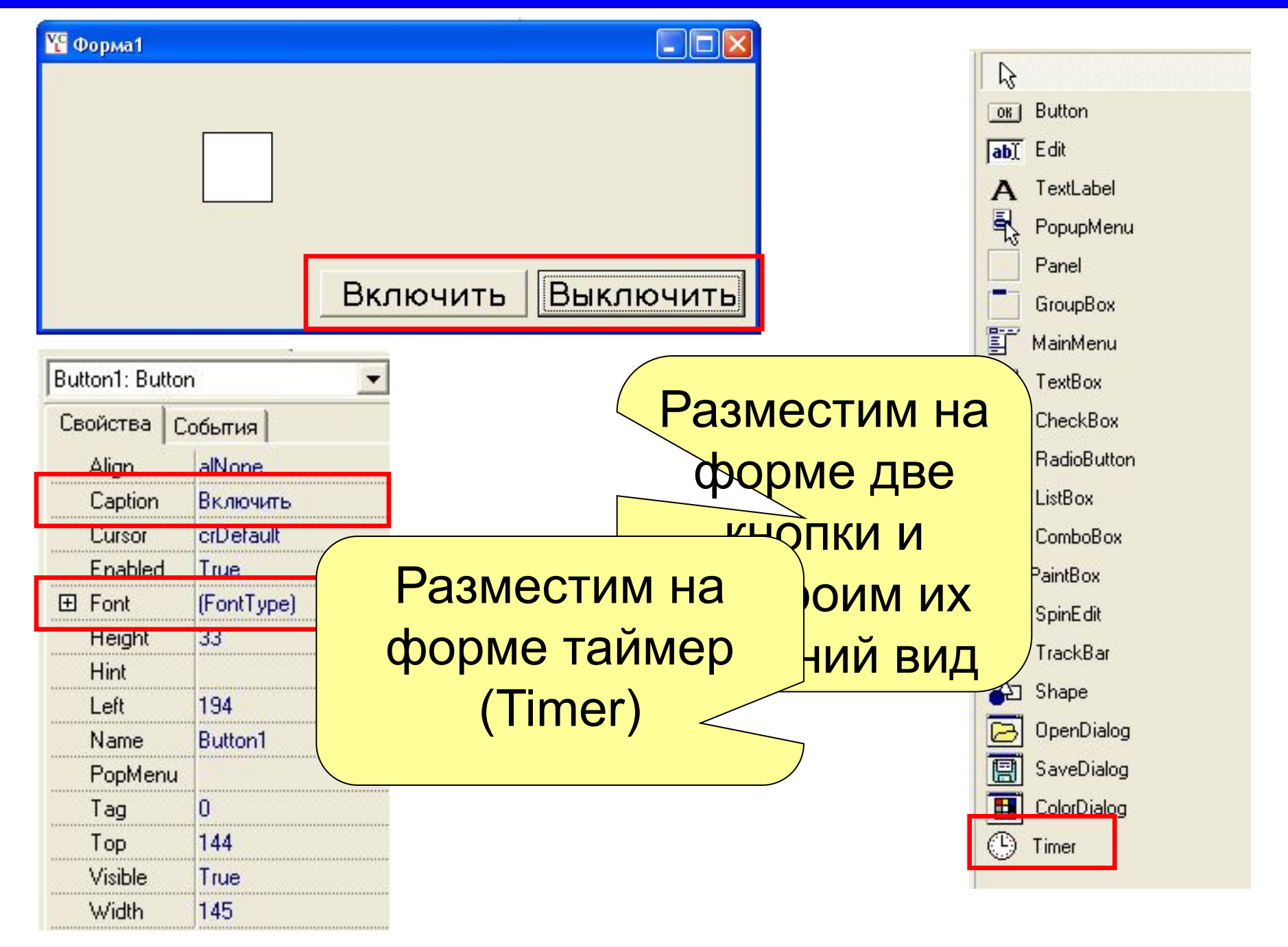

#### **Практическая работа №4 19 на 19 на 19 на 19 на 19 на 19 на 19 на 19 на 19 на 19 на 19 на 19 на 19 на 19 на 19**

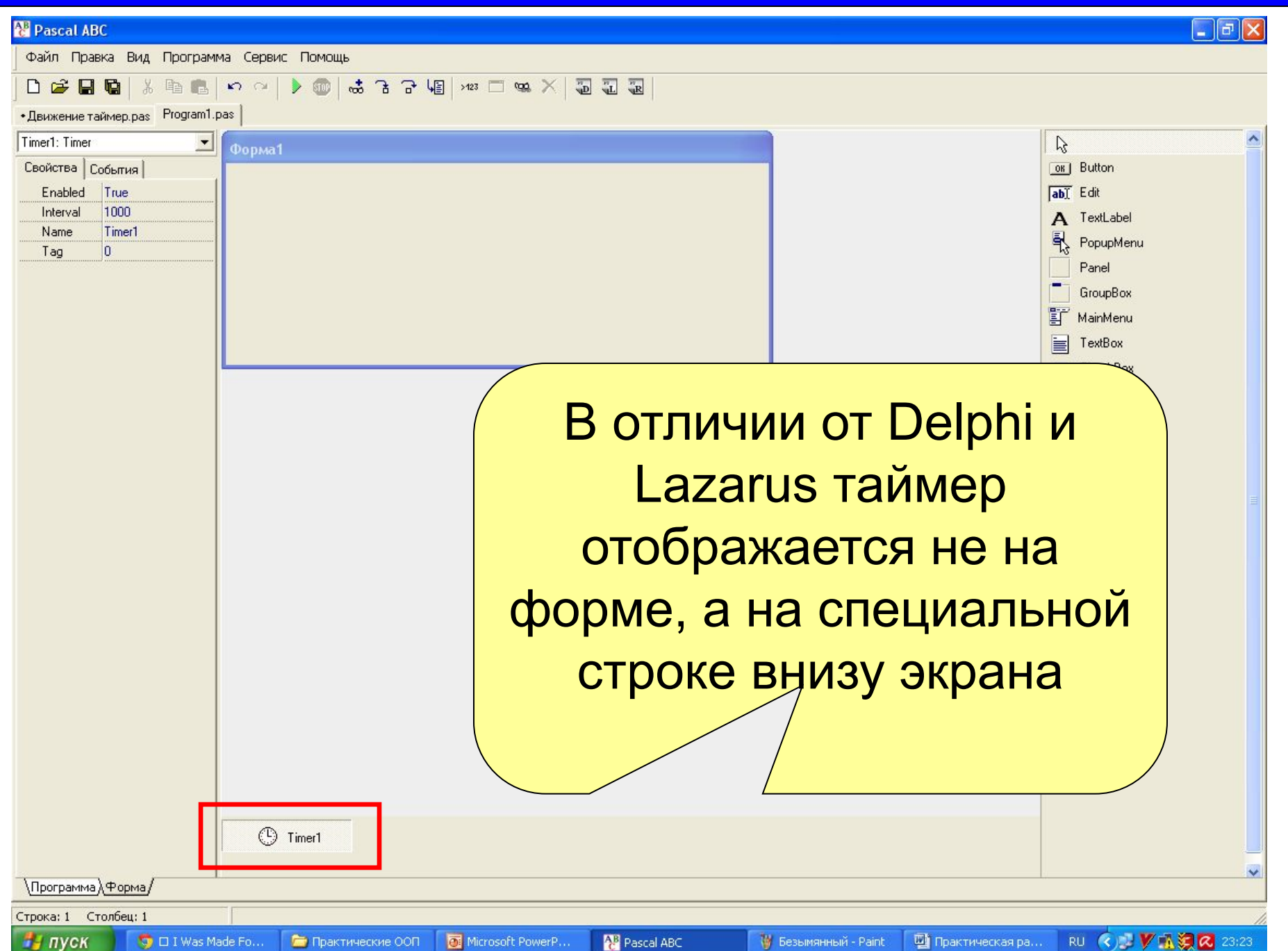

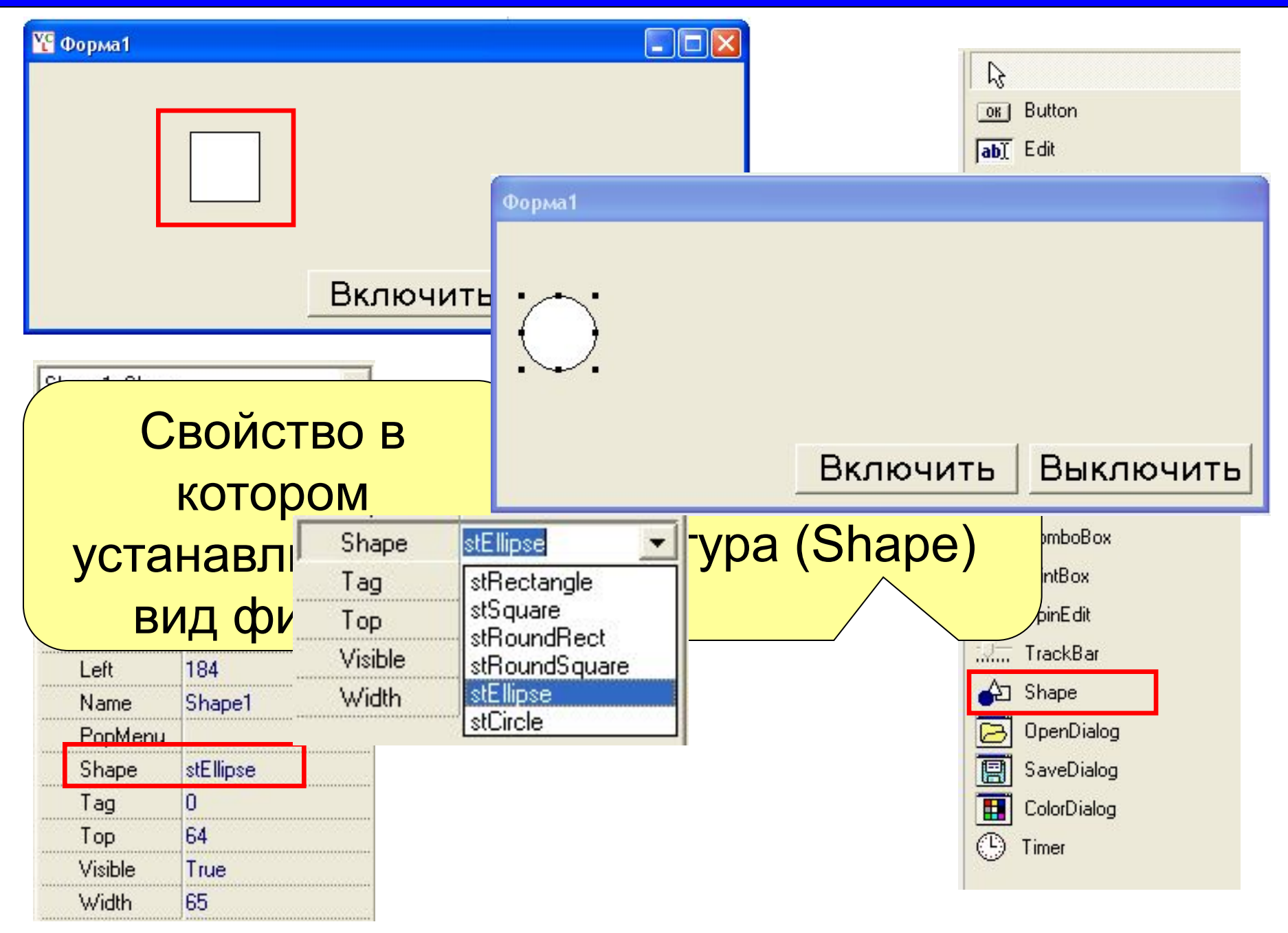

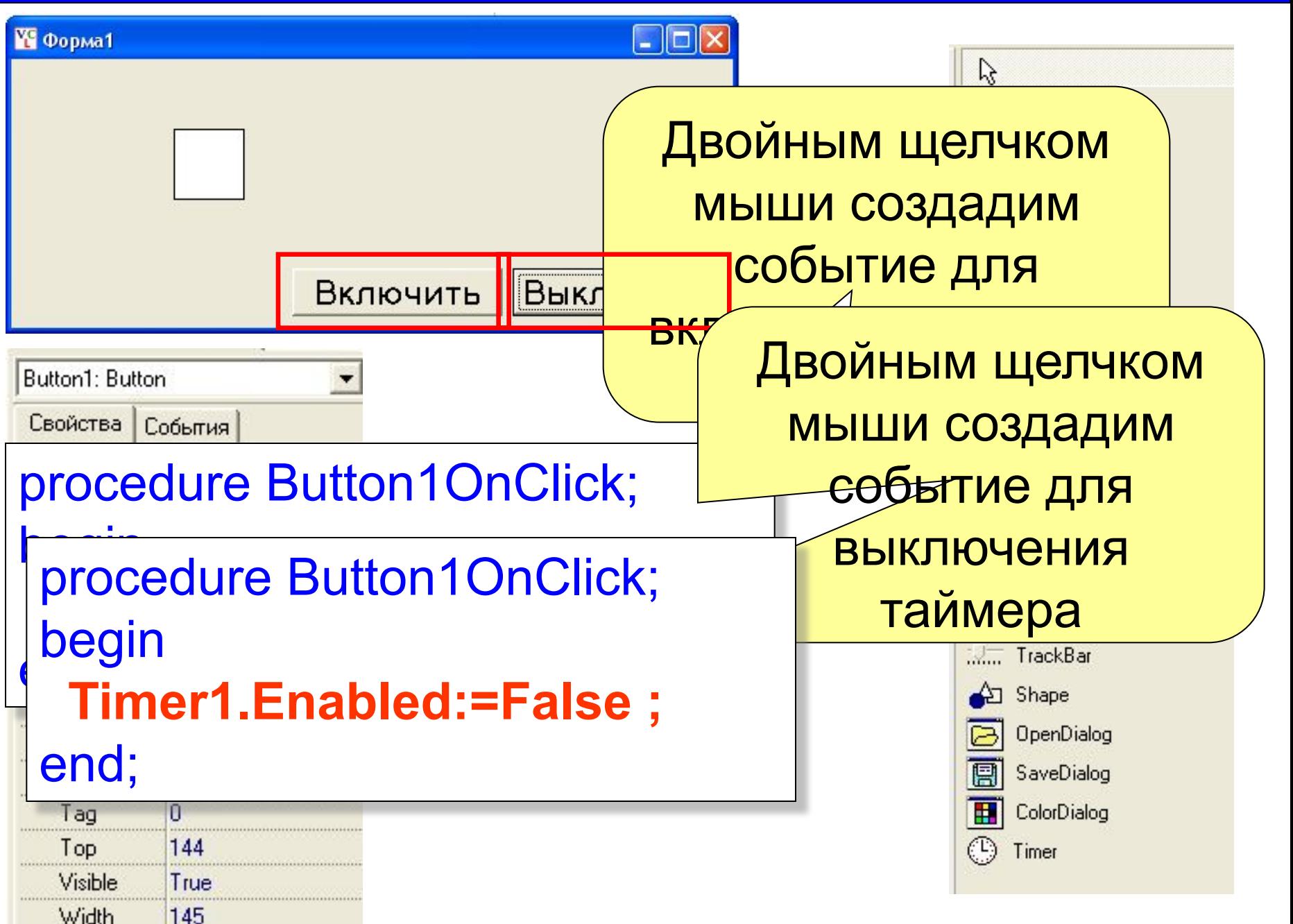

```
procedure Timer1OnTimer;
begin
  Shape1.Left:=Shape1.Left+d;
  if (Shape1.Left>450) or (Shape1.Left<0) then d:=-d;
end;
```
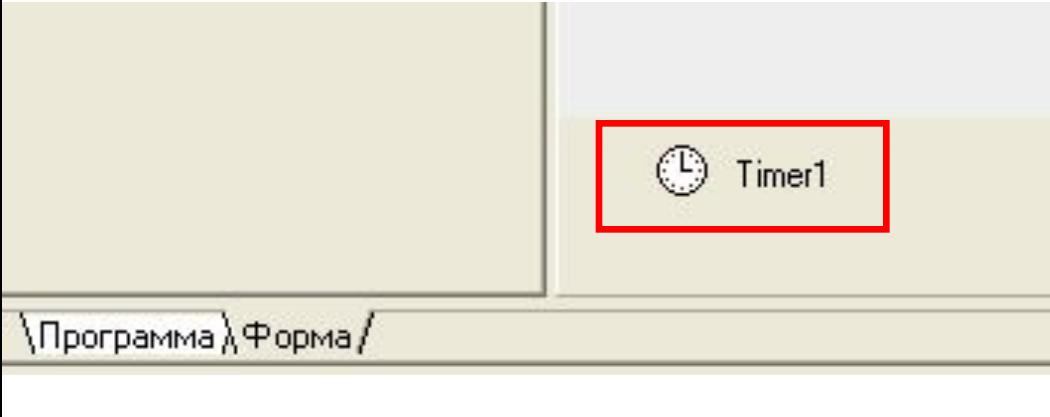

Двойным щелчком мыши создадим событие которое будет происходить при включенном таймере

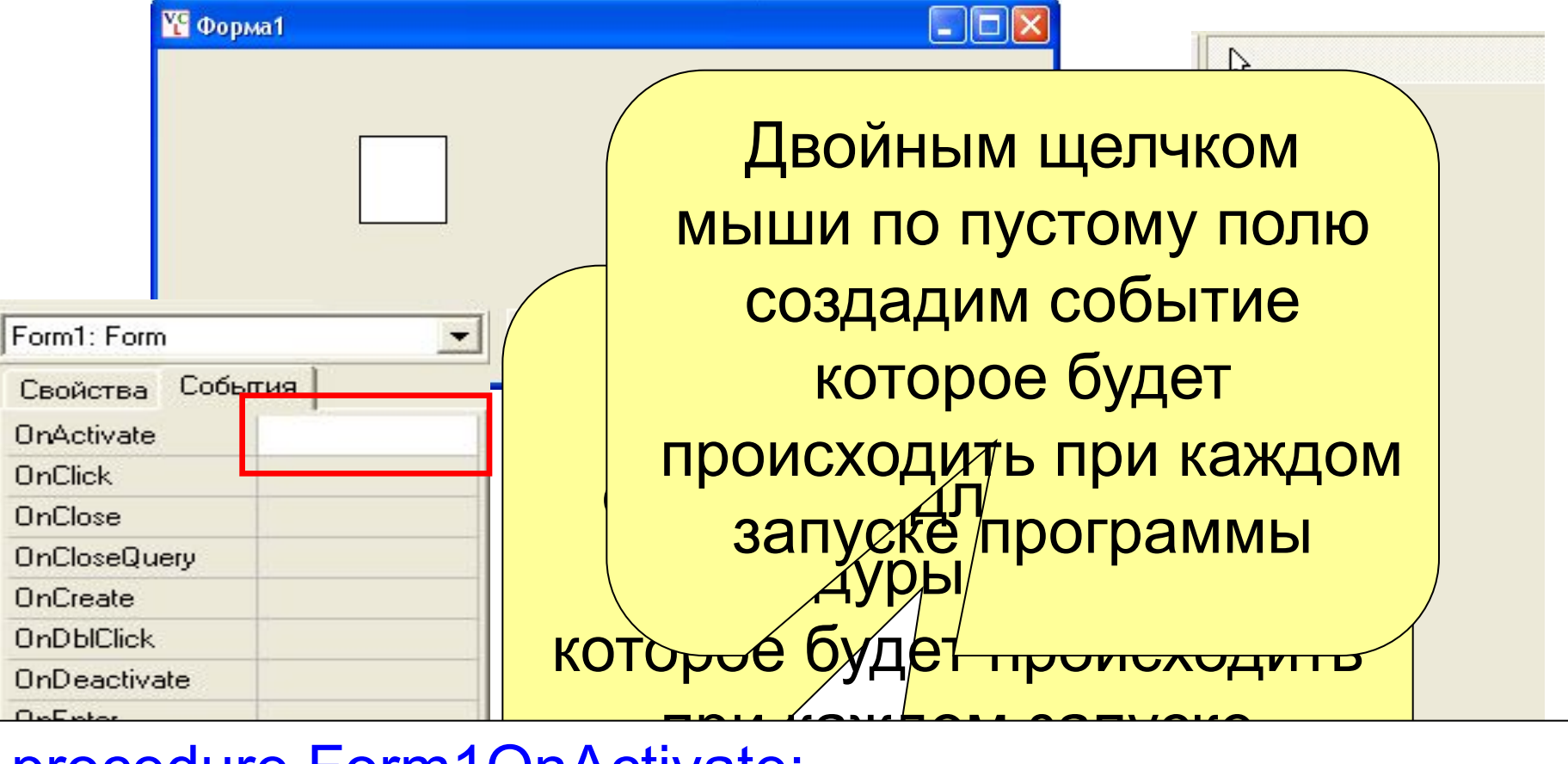

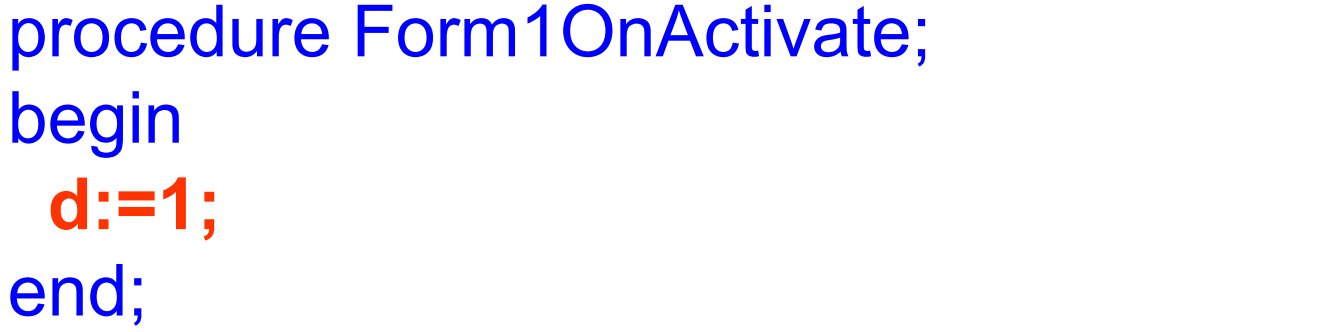

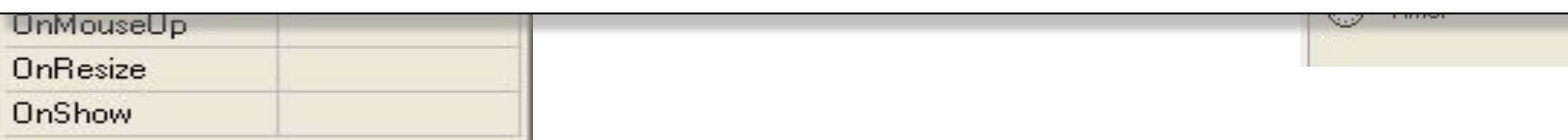

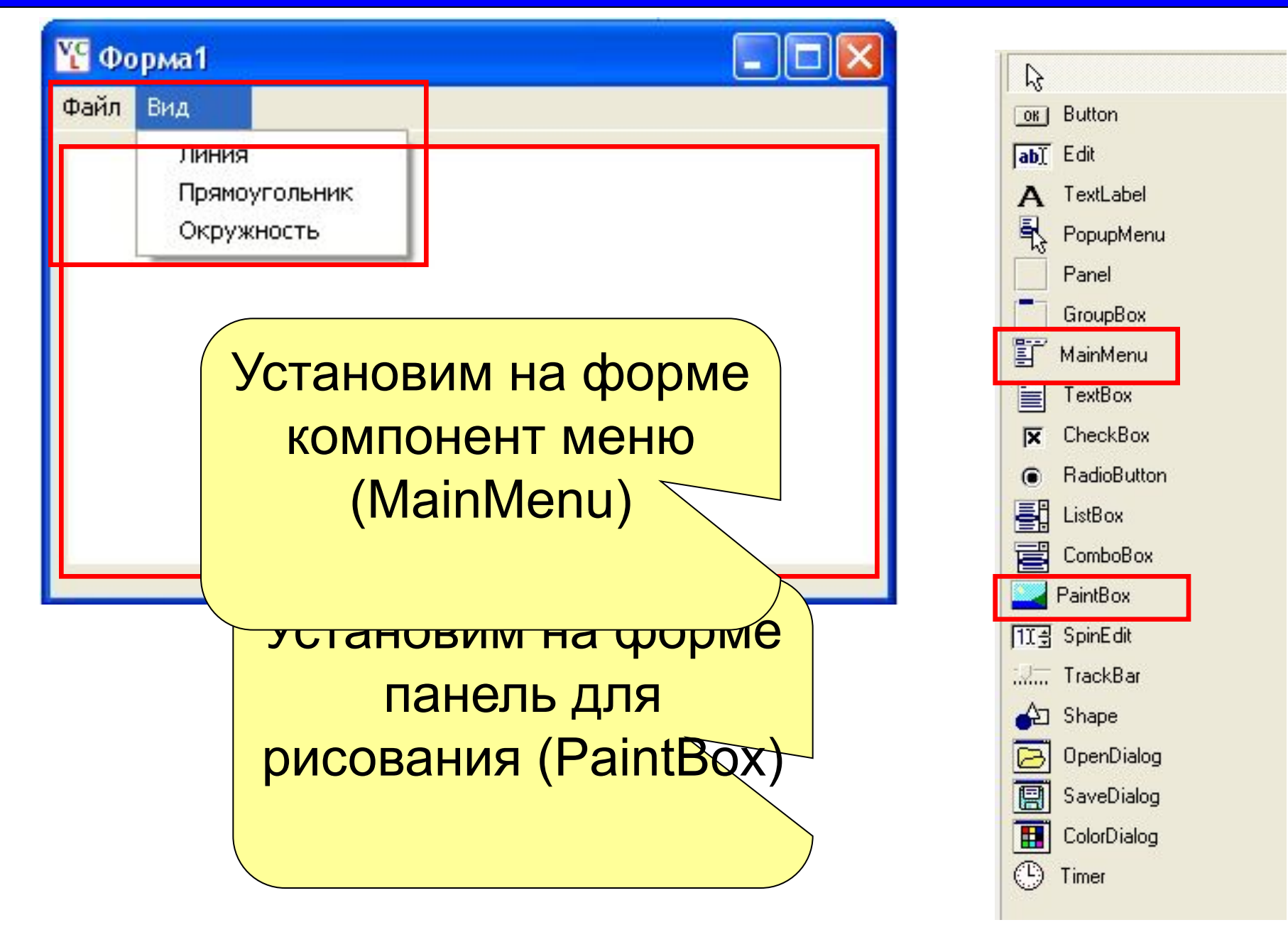

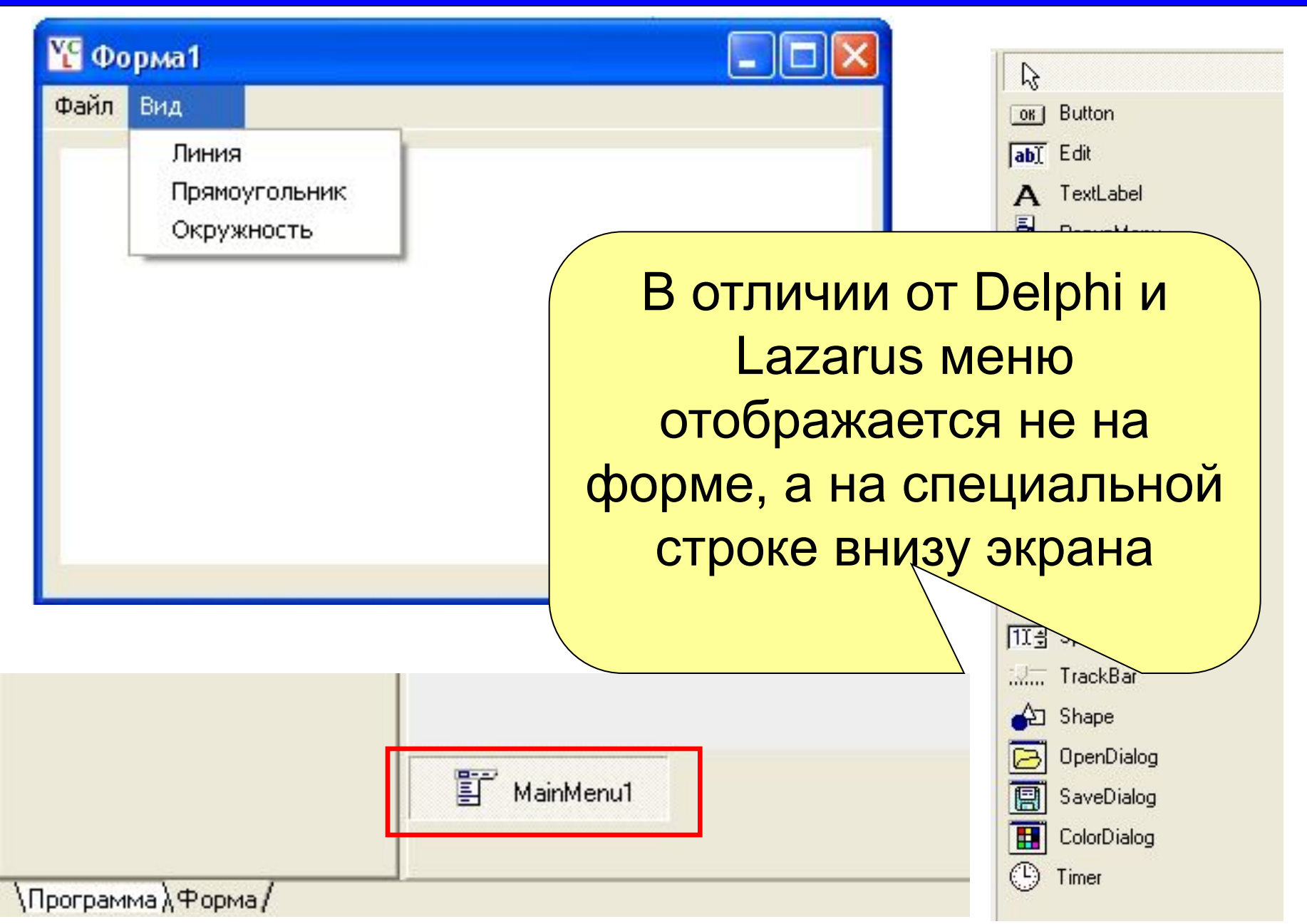

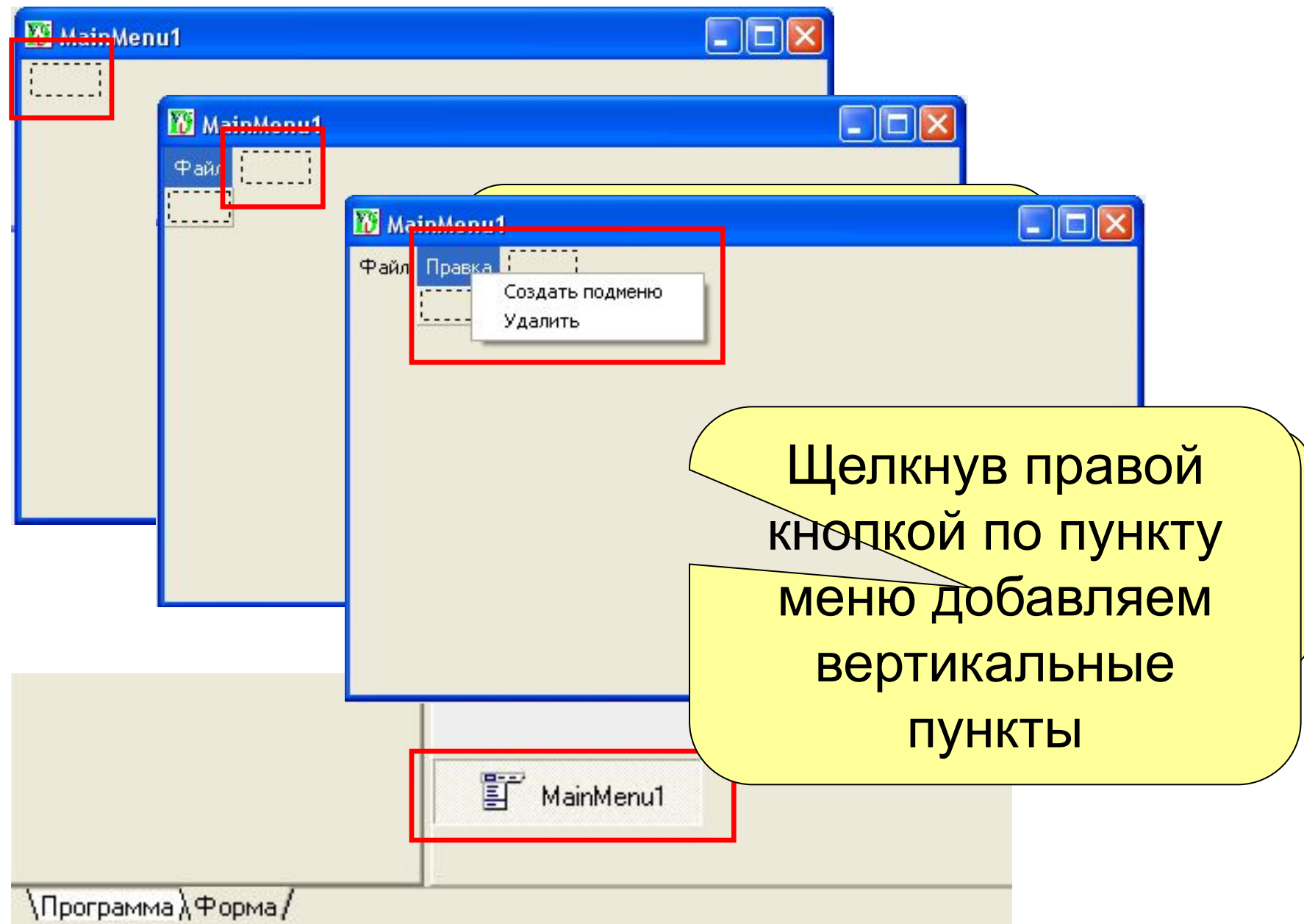

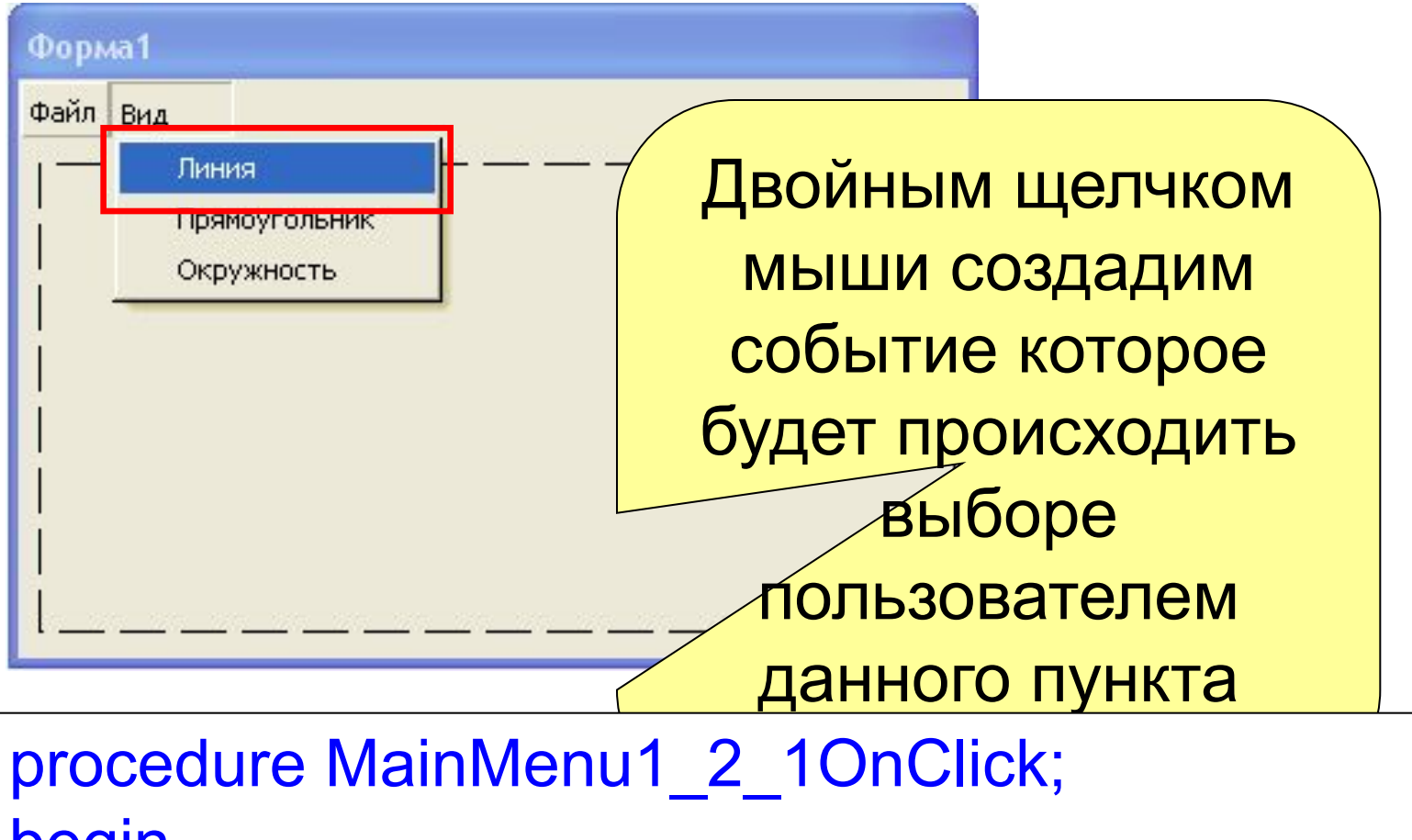

begin

**PaintBox1.Canvas.Clear;**

 **PaintBox1.Canvas.Line(0,0,350,100)**;

end;

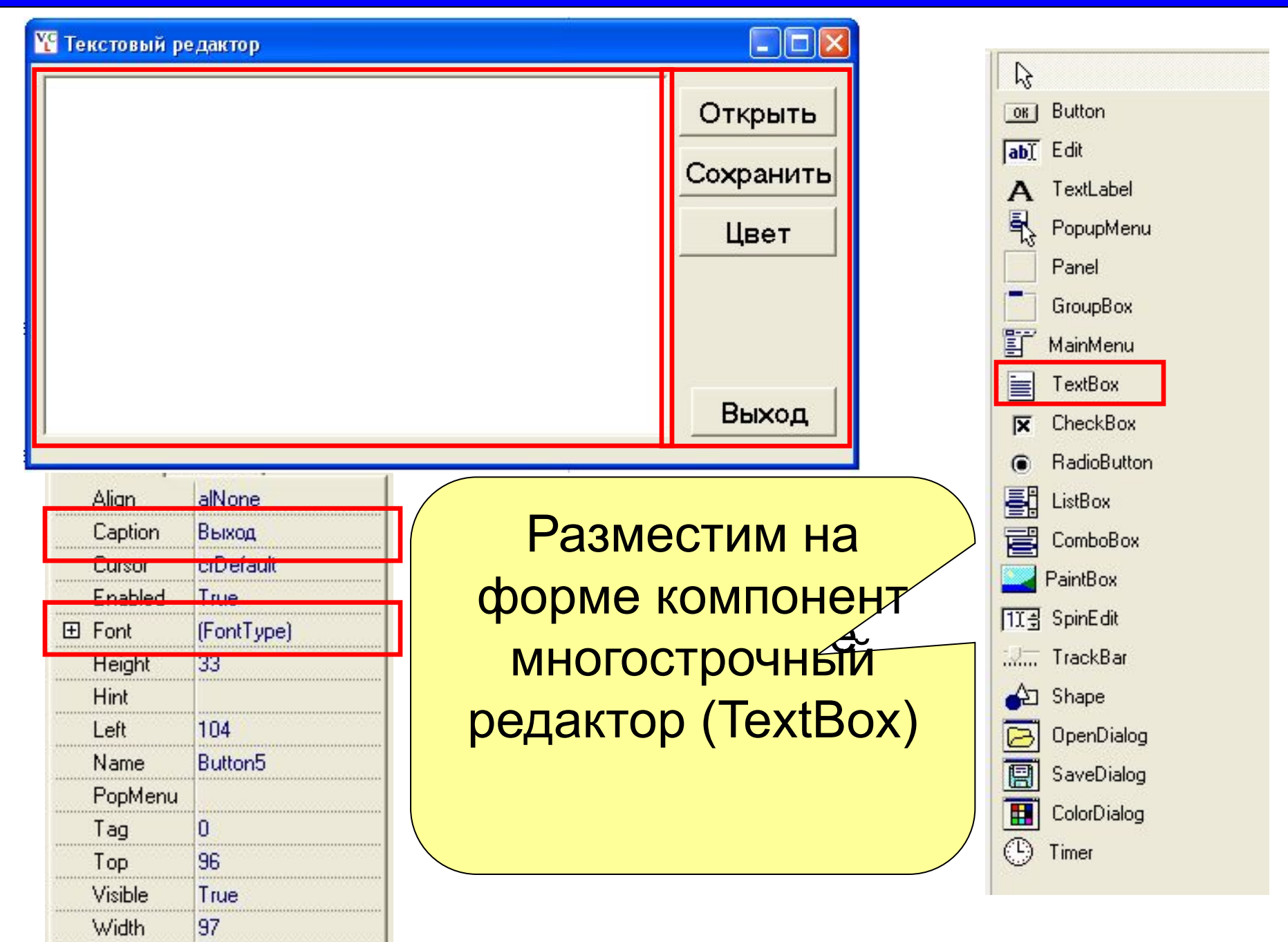

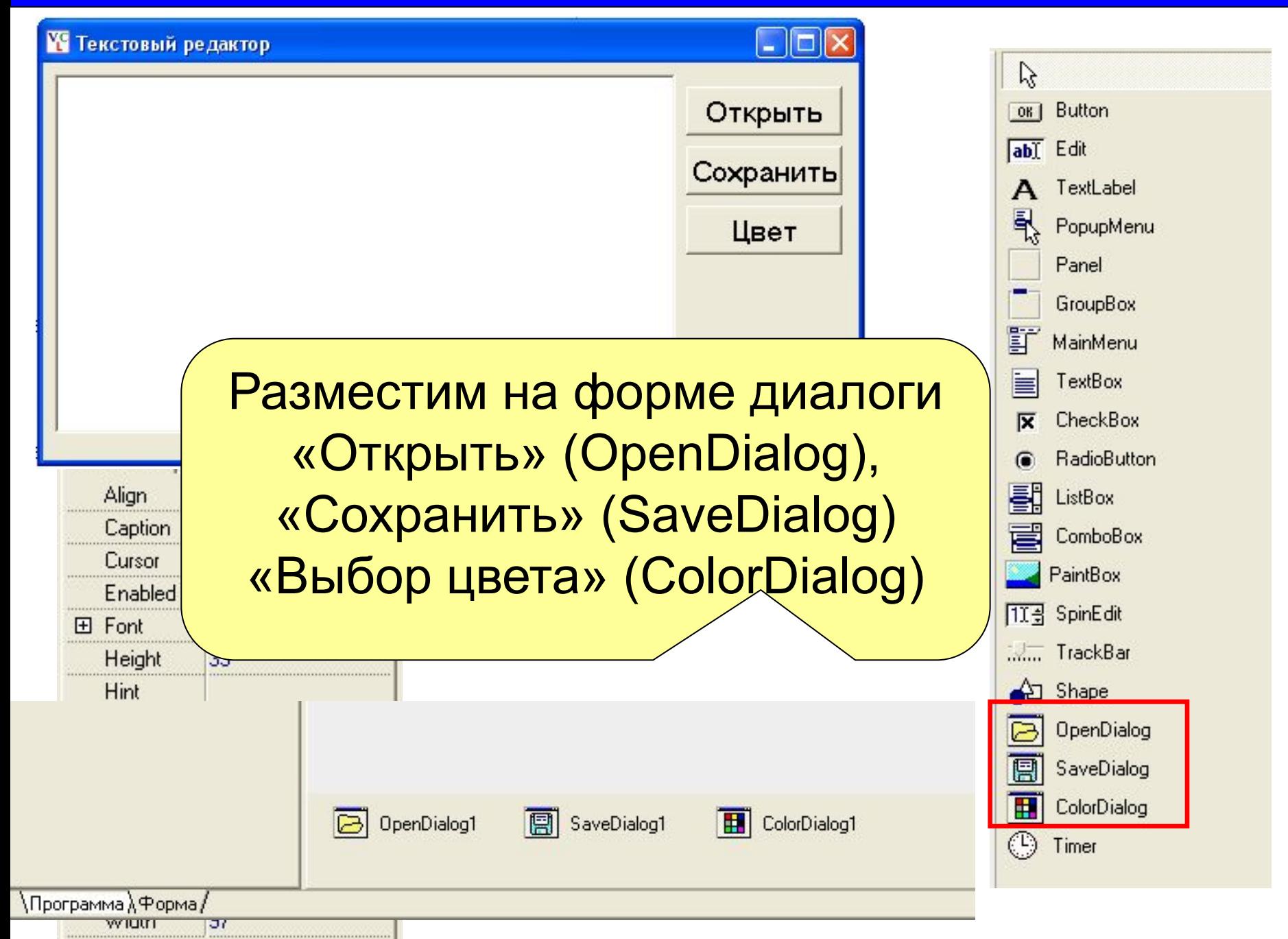

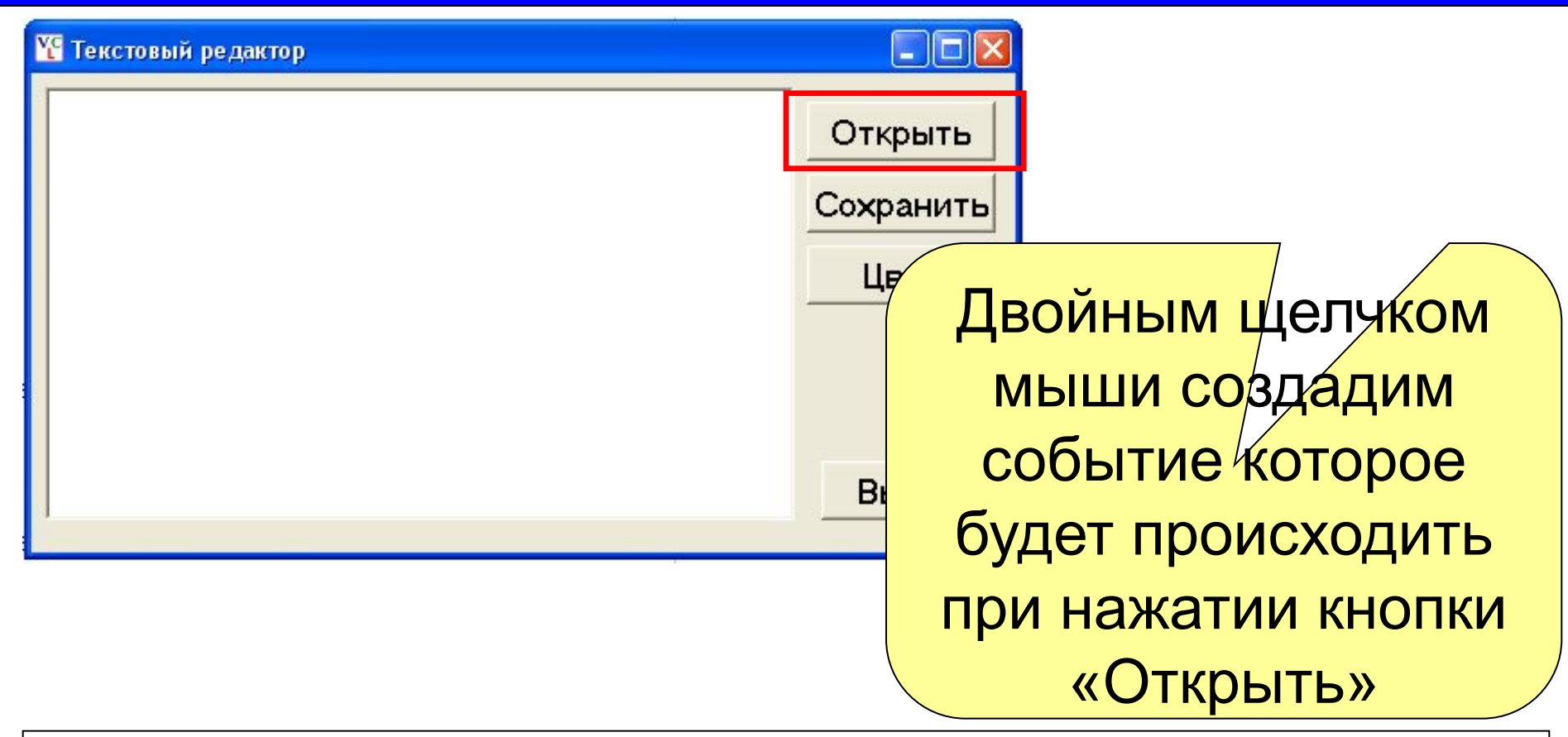

procedure Button1OnClick; begin **if Opendialog1.Execute then TextBox1.Lines.LoadFromFile(Opendialog1.Filename);** End;

**У Текстовый редактор** 

 $\Box$  $\Box$ Открыть Сохранить Цвет Двойным щелчком мыши создадим событие которое будет происходить при нажатии кнопки «Сохранить»

procedure Button1OnClick; Begin **if SaveDialog1.Execute then TextBox1.Lines.SaveToFile(SaveDialog1.Filename);** End;

**У Текстовый редактор** 

Двойным щелчком мыши создадим событие которое будет происходить при нажатии кнопки «Цвет»

 $\Box$ o $\triangleright$ 

Открыть

Сохранить

Цвет

```
procedure Button1OnClick;
Begin
  if ColorDialog1.Execute then
  TextBox1.font.Color:= ColorDialog1.Color;
End;
```